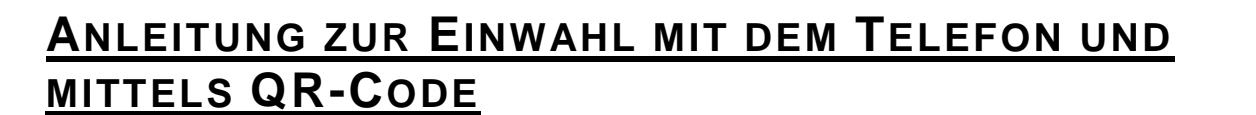

LEITSTELLE<br>FÜR INFORMATIONSTECHNOLOGIE<br>DER JUSTIZ

**Exercistaat**<br>
SACHSEN

## **Einwahl mit dem Telefon**

1. Wenn Sie an einer BigBlueButton-Sitzung teilnehmen und sich mit Ihrem Telefon einwählen möchten, öffnen Sie zunächst im **Browser Mozilla Firefox** oder **Google Chrome** den Einwahllink. Geben Sie Ihren Namen ein. Klicken Sie im Anschluss auf "Starten".

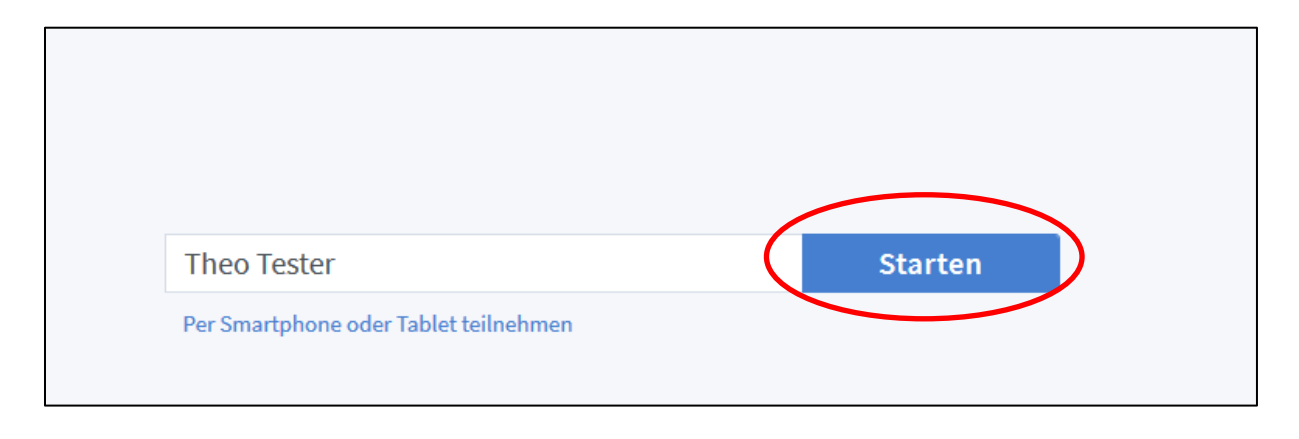

2. Sie werden zur Audioauswahl weitergeleitet. Wenn Sie sich per Telefon einwählen möchten, klicken Sie auf "Mit dem Telefon teilnehmen".

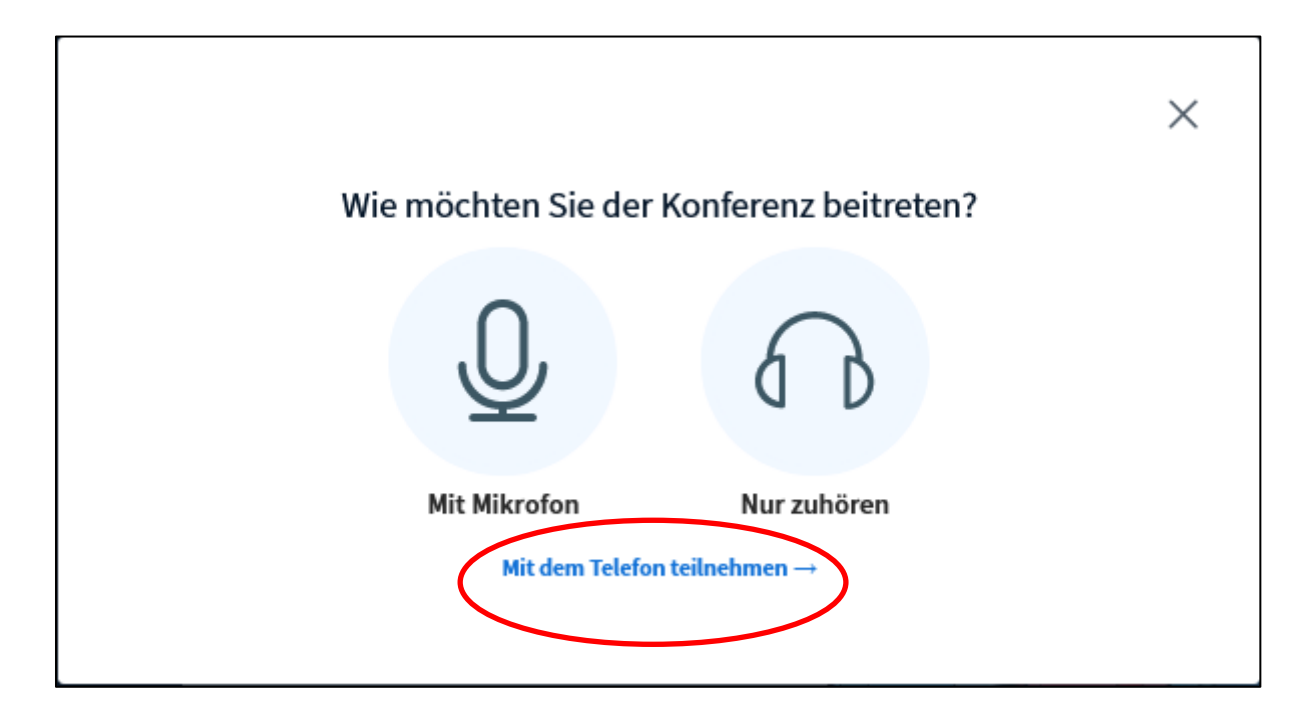

3. Wählen Sie die eingeblendete Nummer mit Ihrem Telefon und folgen Sie den Anweisungen der Tonansage. Es entstehen die ortsüblichen Gebühren für eine Festnetzverbindung, falls Sie keine Festnetz-Flatrate haben. Bitte beachten Sie, dass die Telefonnummer und die Konferenz-PIN je nach Meeting variieren können.

**ACHTUNG!** Damit Sie die Telefoneinwahl nutzen können, muss immer jemand mit einer Audioverbindung (Headset bzw. Kopfhörer und Mikrofon) in die Sitzung eingewählt sein. Ist dies nicht der Fall, kann BigBlueButton keine Telefonverbindung aufbauen.

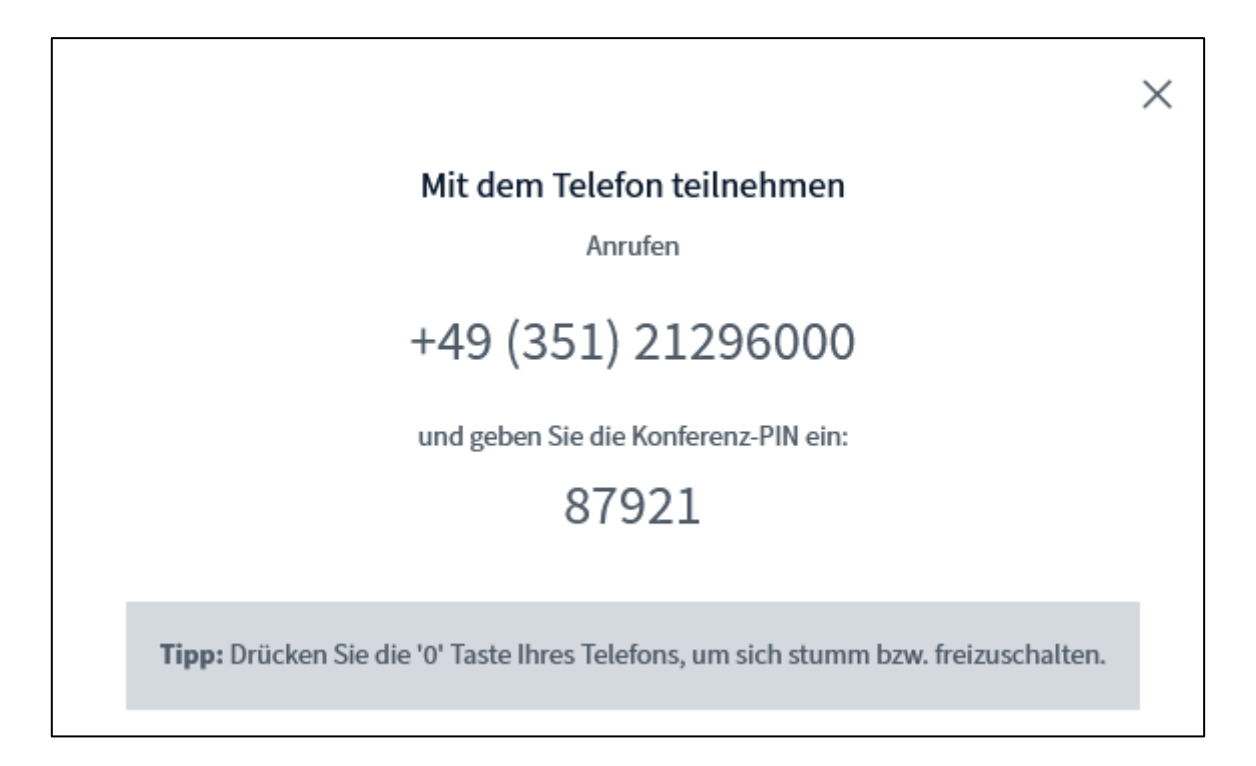

1. Sie werden als "Nutzer" mit den letzten fünf Ziffern Ihrer Telefonnummer in der Teilnehmerliste angezeigt. Ob Sie stumm- oder freigeschaltet sind, sehen Sie an dem Mikrofon-Symbol an Ihrer Nutzen-Einwahl, in dem Beispiel das grüne Mikrofon am "Nutzer-41091".

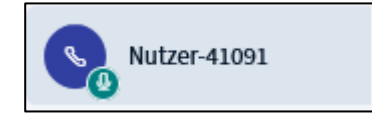

2. Falls Sie sich nachträglich via Telefon einwählen wollen, finden Sie Telefonnummer und Konferenz-PIN im Chatbereich des öffentlichen Chats.

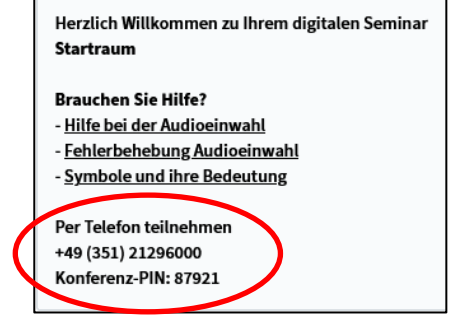

**LEITSTELLE** 

FÜR INFORMATIONSTECHNOLOGIE

**SACHSEN** 

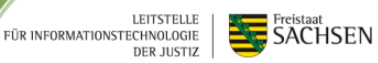

## **Nutzung des QR-Codes**

1. Sie können an einer BigBlueButton-Sitzung ebenso mittels QR-Code mit einem mobilen Endgerät (Smartphone oder Tablet) teilnehmen. QR steht hier für "Quick Response" (schnelle Antwort).

Öffnen Sie dafür zunächst mit Ihrem Computer (PC/Notebook/TC) im **Browser Mozilla Firefox** oder **Google Chrome** den Einwahllink.

Klicken Sie anschließend auf "per Smartphone oder Tablet teilnehmen".

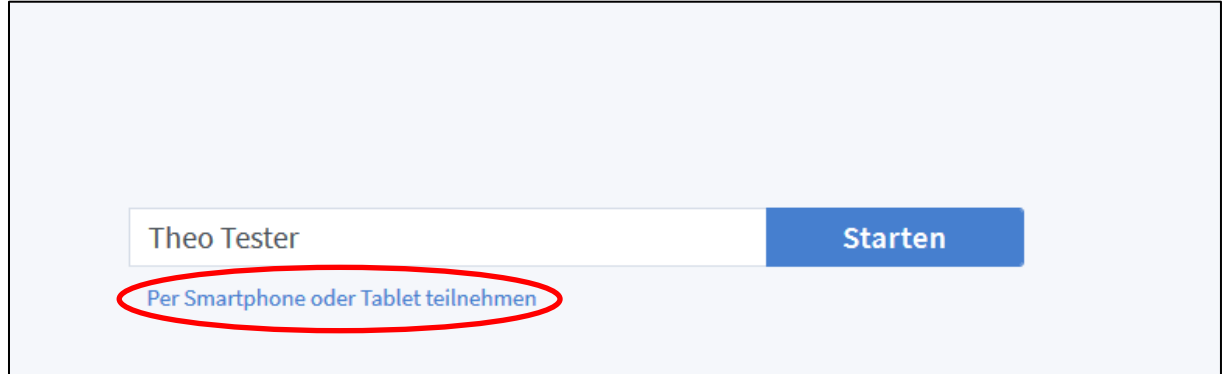

2. Es wird sodann ein QR-Code für Ihr Meeting generiert. Bitte scannen Sie den QR-Code mit Ihren mobilen Endgerät.

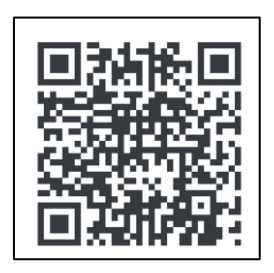

Nach dem Scannen werden Sie automatisch mit dem Standardbrowser Ihres mobilen Endgerätes in das Meeting weitergeleitet. Die Audioeinwahl erfolgt adäquat wie bei der Teilnahme mit Headset bzw. Kopfhörern und Mikrofon.